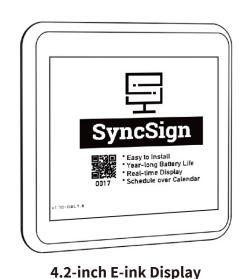

### 2. Setup the Display to the Account

1) **Select Product:** On the home page, tap the [+] button in the upper-right corner, select the 4.2-inch Display and then choose D42C-LE;

**User Manual** 

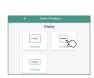

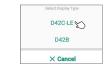

v1.2

- Please make sure the Bluetooth of your mobile device (smart phone/ tablet) is enabled during the whole setup process.
- The Bluetooth and GPS can be turned off after the Display setup is complete.

(2) **Select the Hub:** Select the Hub that you are going to setup the Display with;

### Contents

| Introduction 2            |
|---------------------------|
| What's in the Box         |
| Overview 4                |
| Specifications 5          |
| Setup 6                   |
| Features ····· 11         |
| Troubleshooting ······ 13 |
| FAQ14                     |
| Warranty 14               |
| Support 15                |

← Select the Hub

Note: The setup mode will only last for 60s.

has been successfully added;

(3) **Poke the Display:** After selecting the Hub, use a pin clip to

poke the pin-hole on the Display for 1s, and then release. The

Display will enter the setup mode. The indicator light will keep

(4) Add the Display: Select the Display you are going to add and

click the "Add" Button (Up to 10 devices can be added at a time

When the ⊘ appears on the Display card, it means the Display

flashing (If you have multiple Displays, you may poke all of

## Introduction

The SyncSign E-ink Display is a digital signage with the features

- Sync with existing calendar system: Office 365, G-Suite (Google Workspace), MS Exchange, or customized in-house system.
- Battery-powered: with low battery consumption energy.

• Long battery autonomy time: more than one year.

- Truly wire-free installation: like a sticky note can be attached to
- Supported API calling: enables the possibility of a 3rd party integration.

Works well as room signage, hot desk tag, electronic shelf label, exhibition signage, etc.

After the above steps, you can click "Home" to return to the

(1) To synchronize a Display with a calendar, click [ \* ] on

(2) Select one of the calendar software providers, click [ Add

Calendar] and then you need to log in your calendar account;

Note: A SyncSign Display can only bind to one room resource

at a time. One room resource can be bound to multiple

(3) Select one of the room resources that you are going to

home page and will see the cards of all the Displays.

## What's in the box

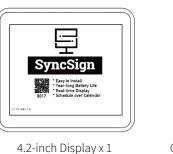

5V 1A Charging Cable x 1

**About the Hub Connecting via Ethernet:** 

• The Hub will give priority to Ethernet if both Ethernet and Wi-

• It is a backup way for the Hub to connect to the network via

On the Home page of the SyncSign Web Portal/App, click

"Settings > Organization > Logo > Upload an image file".

Monochrome bitmap format (\*.bmp,\*dib)

A square image of up to 96px by 96px

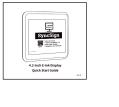

Pin Clip x 1

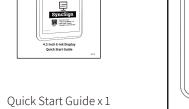

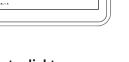

Serial Number E-ink Screen

SyncSign

• When the Display is being charged, the light will be red, and will be off when fully charged.

• When in setup mode (refer to page 9), the blue light will flash, and the light will stop flashing when exiting setup mode.

Here is an example of a layout template:

Change the default language on the Display: On the Home page of the SyncSign Web Portal/App, click "Settings > General > Locale".

https://dev.sync-sign.com/hubsdk/guides/render\_layout.html

### Draw on Screens:

The "Draw on Screens" feature allows users to type something through the SyncSign App or SyncSign Web Portal, and then the content will be shown on the screen of the E-ink Display. This feature can be used to create custom events, names, notes, or other contents.

On the Home page of the SyncSign Web Portal/App, click "Draw on Screens > Select Display Mode > Select Template" > Type something and click"Send to Screen".

### API callings:

• For the draft API, please check: http://dev.sync-sign.com/webapi

# Specification

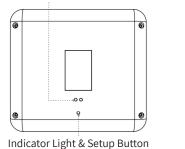

## Indicator light:

Overview

Charging Contact

| $\cap$ | Model     |
|--------|-----------|
| 0      | Dimensio  |
|        | Weight    |
|        | Screen Co |
|        | Resolutio |
| •      | Operating |
| ton    |           |

| Model                      | D42C-LE                                  |  |
|----------------------------|------------------------------------------|--|
| Dimensions                 | 105 x 10 x 95mm                          |  |
| Weight                     | 72g                                      |  |
| Screen Color               | Red, Black, White                        |  |
| Resolution                 | 400(H) x 300(V) Pixel                    |  |
| Operating Temperature      | 0~50°C                                   |  |
| Battery                    | 1000mAh Li Polymer Battery; Rechargeable |  |
| Battery Life               | 2.5 years (10 refreshes per day)         |  |
| Communication Distance     | 40m/131ft (No Obstacles)                 |  |
| Charge                     | Magnetic Charging DC 5V 1A               |  |
| PAN Wireless Communication | Bluetooth Low Energy                     |  |

## Setup

### 1. Connect the Hub to the Internet

(1) Download the SyncSign App (Search [ SyncSign ] on Google Play / App Store, or scan this QR Code);

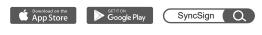

(2) Create an administrator account and log in to the App; (3) Power up the Hub with adapter and cable in the package;

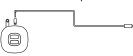

(4) Press and hold the setup button of the Hub for 5s until the Hub LED light turns blue;

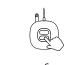

• Check for interference: If the Display has the problem with

other obstruction that block the signal, like wall, stairs, tall

A: Please make the magnetic charging cable touch the charging

contact on the back of the Display and then connect to the

A: Generally, a Display will be fully charged within 1.5 hours.

When it is being charged, the indicator light will be red, and will

Q: How long does it take to charge the Display?

be off when the Display is fully charged.

connectivity or performance, please check to see if there is any

(5) Turn on the Bluetooth option of the phone;

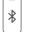

(6) On the App home page, tap the [+] button and select [Add

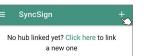

(7) Follow the instruction on the App to continue these operations:

- Select the Hub icon and network connection type:
- Select one of the 2.4GHz Wi-Fi hotspots which the Hub should connect to;
- Input the Wi-Fi credentials;
- Link the Hub with your account.

Note: Make sure the Location Permission enabled for SyncSign App, as it's required for Bluetooth scanning to work.

This warranty covers all manufacturing defects and craftsmanship for the duration of this period.

Knowledge base: https://sync-sign.com/knowledge-base/

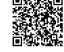

Developer documentation: https://dev.sync-sign.com/hubsdk/

Submit a ticket: https://help.sync-sign.com/

Tel: +1 (626) 269-9019

cabinet, etc.

power supply.

Q: How to charge the Display?

SyncSign provides a limited 12-month warranty for original owners of the product beginning from the date of purchase from SyncSign.

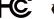

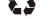

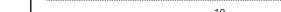

synchronize the Display with, click [Done].

3. Authorize the Calendar Access

the Display card;

SyncSign Displays.

### Customized template:

Size under 100KB

Note: The logo needs to be in

Wi-Fi in this scenario.

Upload company's logo:

Features

SyncSign uses the "Render Document" created from the "Layo Template" to render the content of the screen.

• For the API tutorial, please check: https://dev.sync-sign.com/ hubsdk/getstarted/webapi\_sample.html

Troubleshooting

Here are some common troubleshooting steps that can be taken to resolve issues with an E-ink Display:

• Check the connectivity: If the Display fails to update or show the content correctly, please check out whether the Display is properly connected to the SyncSign App or Web Portal (The card of the Display shows green, which means that it is connected) and whether the Display has the stable power supply or signal connection.

On the Home page of the SyncSign Web Portal/App, click "Home" > click the Display card > Battery Level or Signal Level.

- Check the signal value of the Display: If the Display fails to work or refresh properly, please check if the Hub is online and the Display's signal value is ≥ 20%.
- Check for updates: Make sure that the Display's software is up -to-date by checking for and installing any available updates.

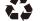

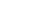

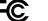